# 報告書を登録する

- ・報告書の登録方法について説明します。
- ・報告書は「報告書ファイル」と「報告書オリジナルファイル」から構成されます。
- ・ここでは、PDF形式で作成された本報告書を「報告書ファイル」、本報告書のもととなった ファイルを「報告書オリジナルファイル」と呼びます。
- ・報告書を登録すると、「報告書ファイル」はREPORTフォルダーに、「報告書オリジナルファ イル」はREPORTフォルダー内のORGフォルダーに格納されます。

#### 報告書ファイルを登録する(1)

②【納品物等を作る】-「登録・ダウンロード」を

クリックする。

①右上の「二」」をクリックする。

③「案件名称」をクリックし、担当案件を選択する。

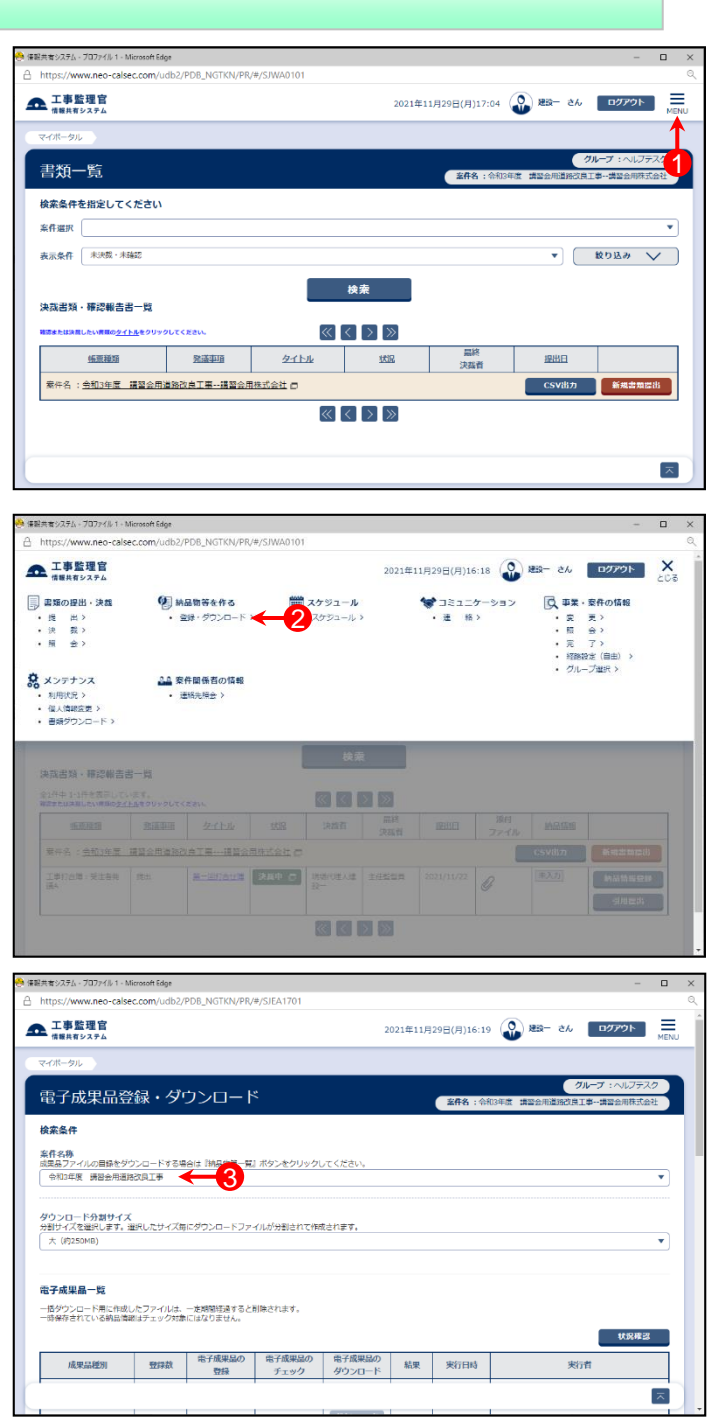

#### 報告書ファイルを登録する(2)

④ 「成果品種別」で報告書の【登録/変更】ボタンをクリックす る。

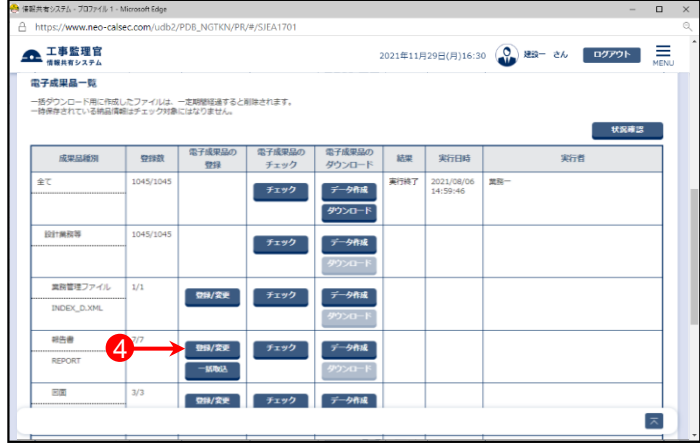

⑤「成果品一覧(報告書)」画面が表示されたら、【納品書類 追加】ボタンをクリックする。

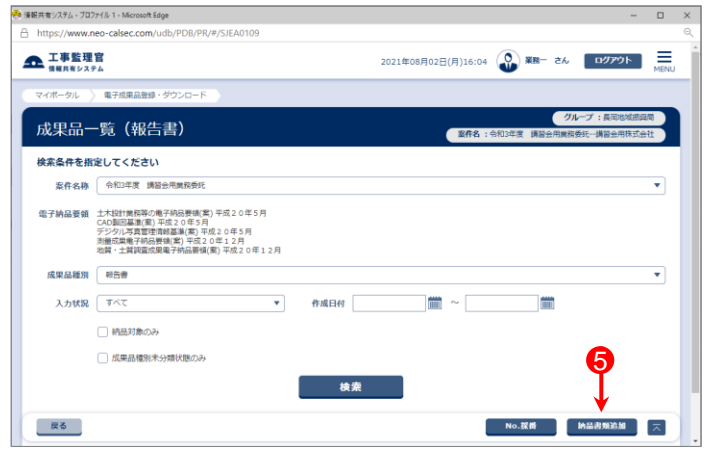

⑥「納品情報(業務:報告書)」が表示されたら、【ファイル添 付】ボタンをクリックする。

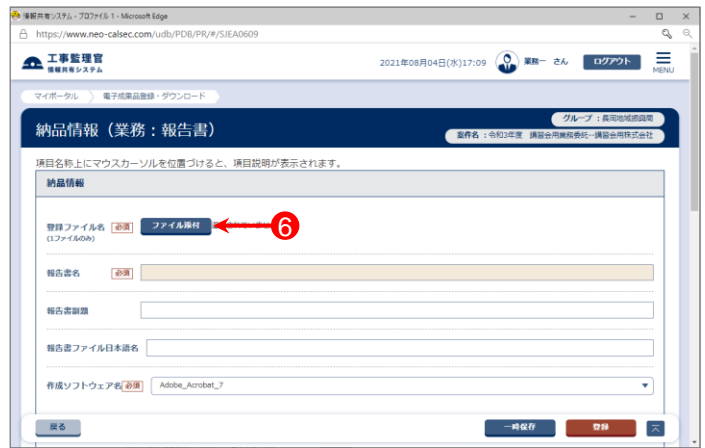

#### 報告書ファイルを登録する(3)

- ⑦「ファイル添付」画面が表示されたら、添付したい報告書の ファイル(PDF形式)をドラッグ&ドロップするか、【ファイル を選ぶ】ボタンをクリックして選択する。
- ⑧ ⑦で選択したファイル名が表示されていることを確認し、 【閉じる】ボタンをクリックする。

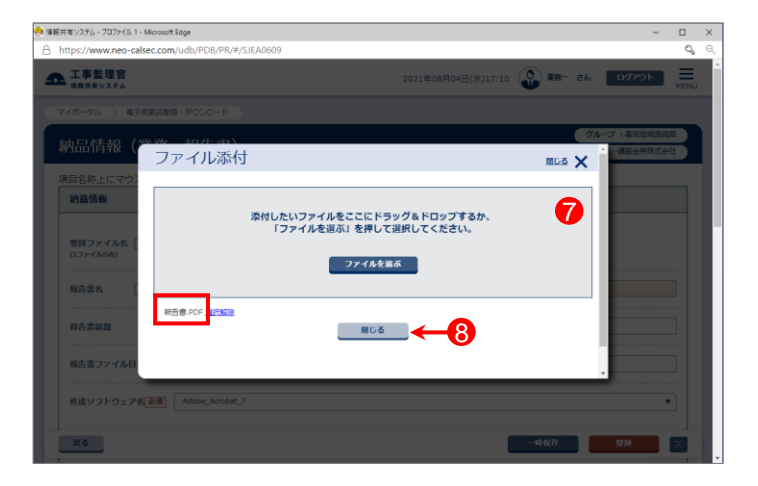

- ⑨「登録ファイル名」に⑦で選択したファイル名が表示されて いることを確認する。
- ⑩各項目を入力または選択(項目名に「必須」がついている 項目は必須入力)する。 (詳細は8ページ「報告書情報の入力項目」を参照)

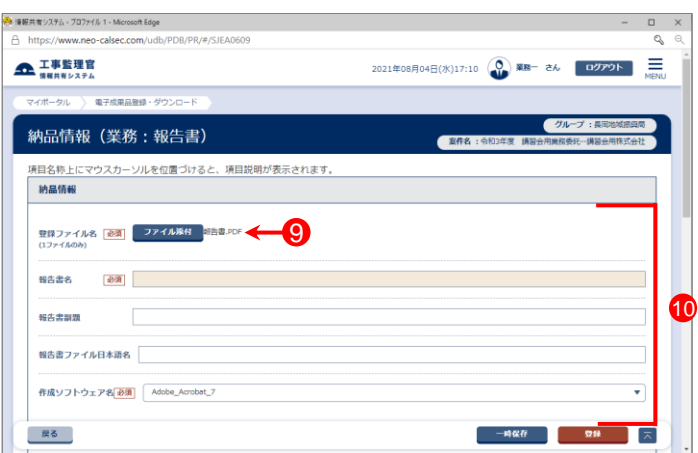

- ⑪「チェックすると納品対象になります」という箇所にチェック が入っていることを確認する。
- ⑫【登録】ボタンをクリックする。
- ⑬下記のメッセージが表示されたら、【はい】ボタンをクリック する。

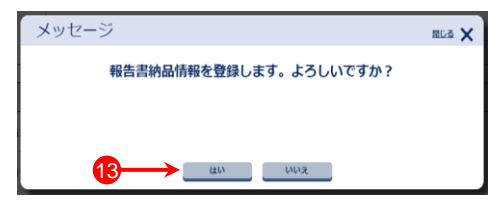

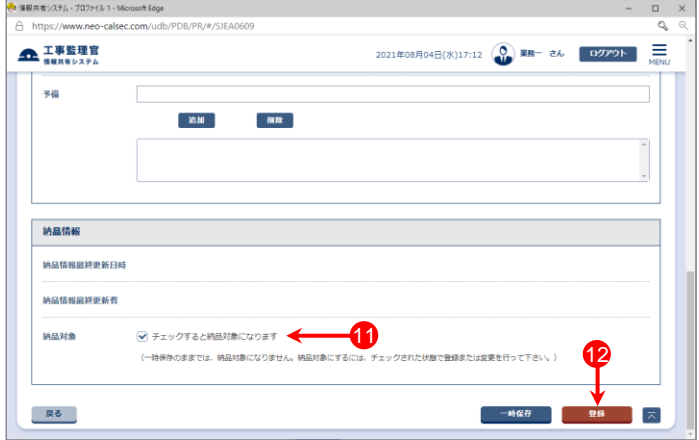

#### 報告書ファイルを登録する(4)

⑭「処理は正常に終了しました。」と画面に表示されたら、 【戻る】ボタンをクリックする。

報告書ファイルが複数ある場合は、⑥~⑭の操作を繰り 返す。

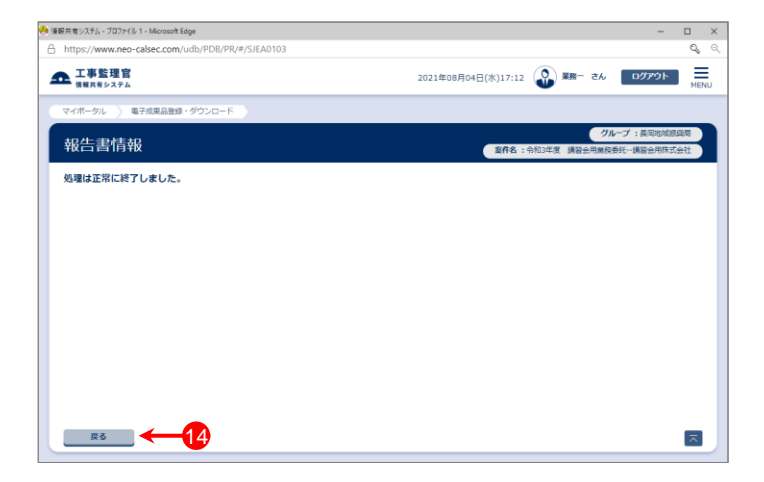

#### 参 考

・報告書ファイルは、必ずPDF形式で登録してください。

・「土木設計業務等の電子納品要領(案) 平成20年5月」では、報告書ファイルに対し、PDF形式の目次に当たる『しおり (ブックマーク)』の作成が義務付けられていますが、新潟県では必須ではありません。

### 報告書オリジナルファイルを登録する(1)

- ①メニュー「納品物等を作る」-【登録・ダウンロード】をクリッ クする。
- ②「案件名称」をクリックし、担当案件を選択する。
- ③「成果品種別」で報告書の【登録/変更】ボタンをクリック する。 (①~③の操作方法は1~2ページを参照)
- ④「成果品一覧(報告書)」画面が表示されたら、【検索】ボタ ンをクリックする。

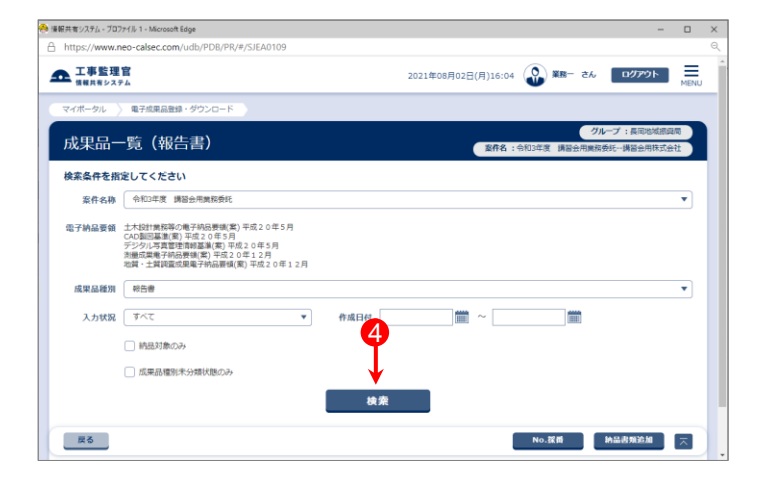

⑤登録済の報告書ファイルの「報告書名」をクリックする。

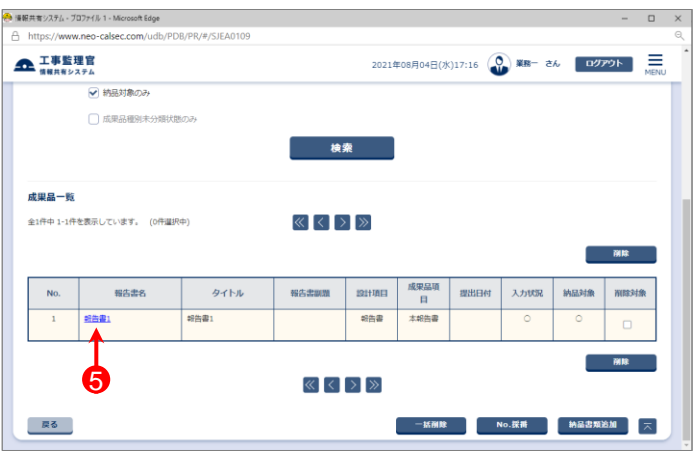

⑥「納品情報(業務:報告書)」画面が表示されたら、【添付 ファイル追加】ボタンをクリックする。

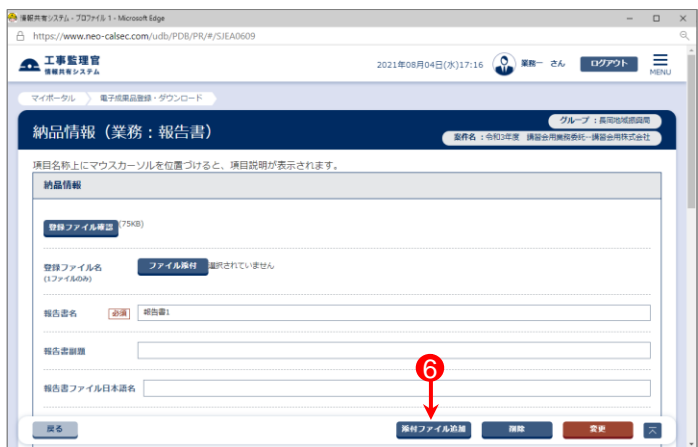

## 報告書オリジナルファイルを登録する(2)

⑦「添付ファイル情報」画面が表示されたら、【ファイルを選 択】ボタンをクリックする。

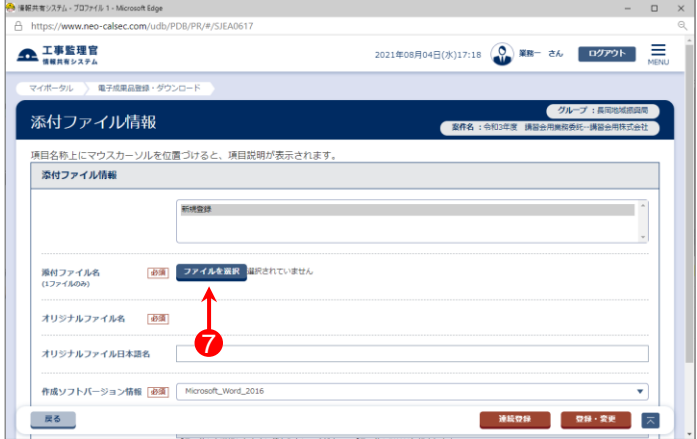

- ⑧「ファイル添付」画面が表示されたら、添付したい報告書オ リジナルファイルをドラッグ&ドロップするか、【ファイルを選 ぶ】ボタンをクリックして選択する。
- ⑨ ⑧で選択したファイル名が表示されていることを確認し、

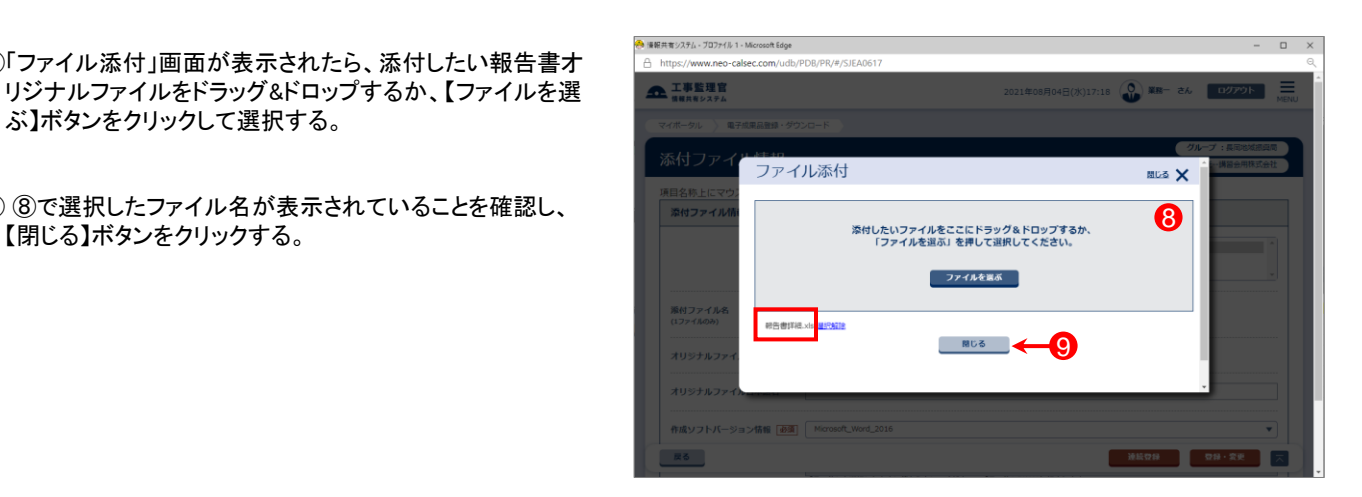

- ⑩「添付ファイル名」に⑧で選択したファイル名が表示されて いることを確認する。
- ⑪各項目を入力または選択(項目名に「必須」がついている 項目は必須入力)する。 (詳細は8ページ「添付ファイル情報の入力項目」参照)
- ⑫入力が終わったら、【連続登録】ボタンをクリックする。

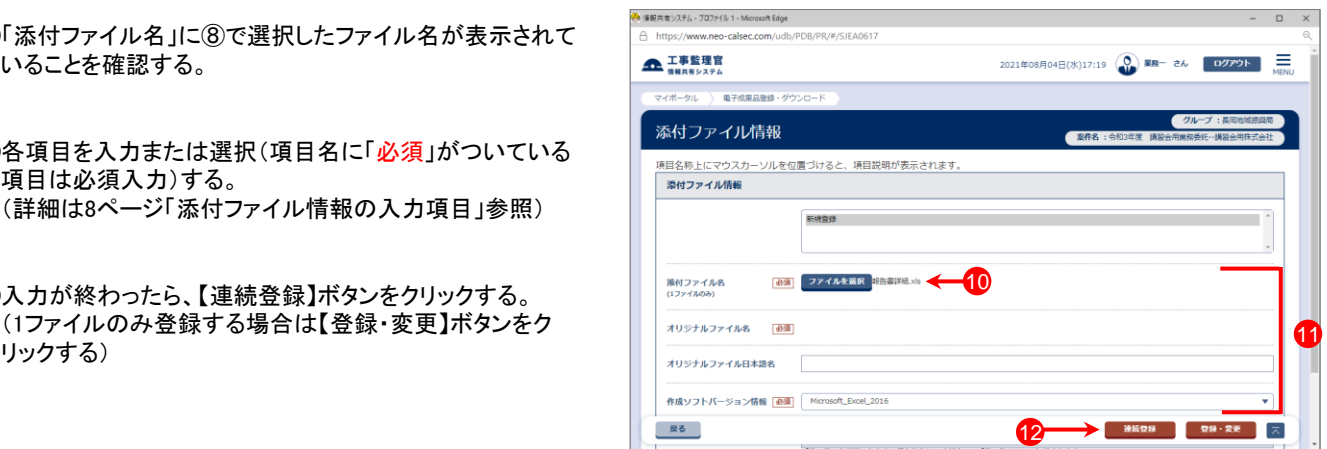

### 報告書オリジナルファイルを登録する(3)

⑬新規登録が選択(グレーで表示)されていることを確認す る。

複数の報告書オリジナルファイルがある場合は、⑦~⑬ の操作を繰り返す。

⑭全ての報告書オリジナルファイルの登録が終わったら、 【戻る】ボタンをクリックする。

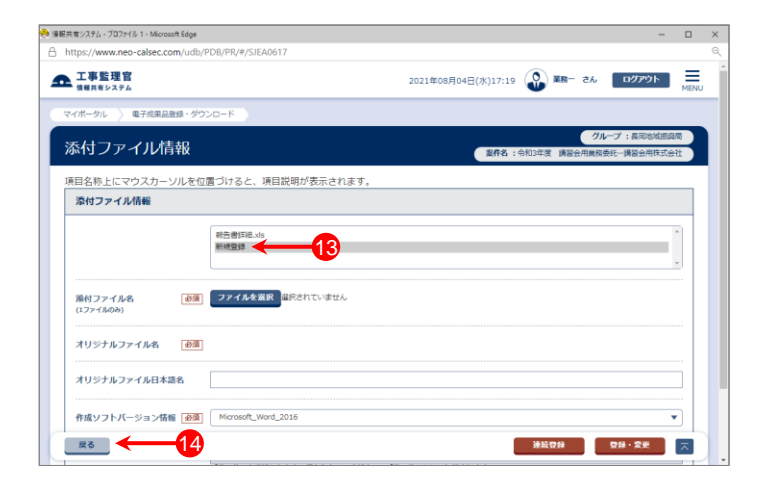

- ⑮「納品情報(業務:報告書)」画面に戻ったら、「添付ファイ ル情報」に追加したファイルの情報が表示されていること を確認、【変更】ボタンをクリックする。
- ⑯下記のメッセージが表示されたら、【はい】ボタンをクリック する。

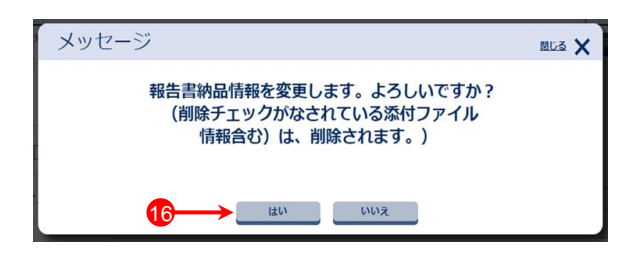

⑰「処理は正常に終了しました。」と画面に表示されたら、 【戻る】ボタンをクリックする。

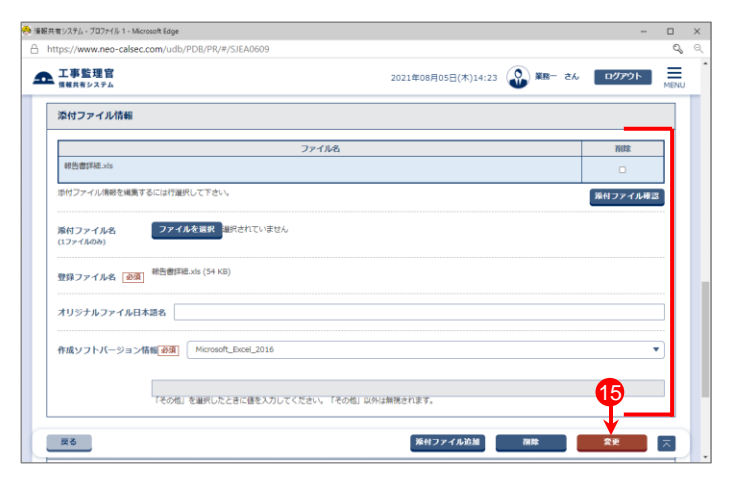

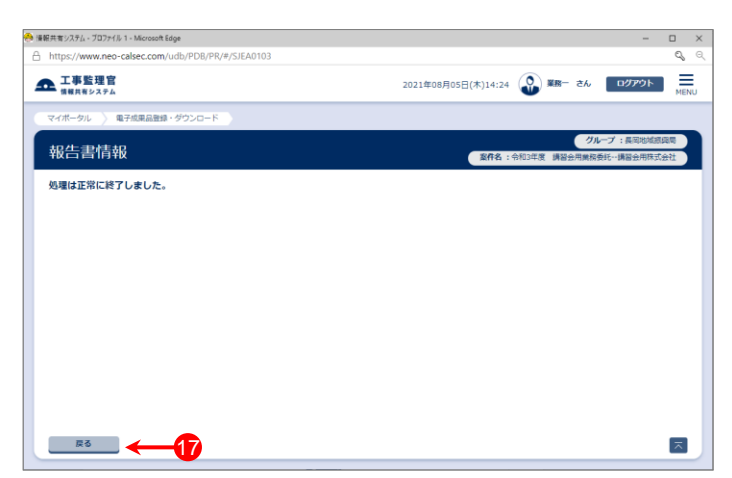

#### 注 意 点

圧縮ファイル(ZIP、LZH形式など)や、実行ファイル(EXE形式)は、報告書オリジナルファイルとして登録しないでください。

### 報告書情報の入力項目

「納品情報(業務:報告書)」の各入力項目については下記の通りです。(入力欄の左に「必須」がついた項目は必須入力です。) 詳しくは「土木設計業務等の電子納品要領(案) 平成20年5月」を参照してください。

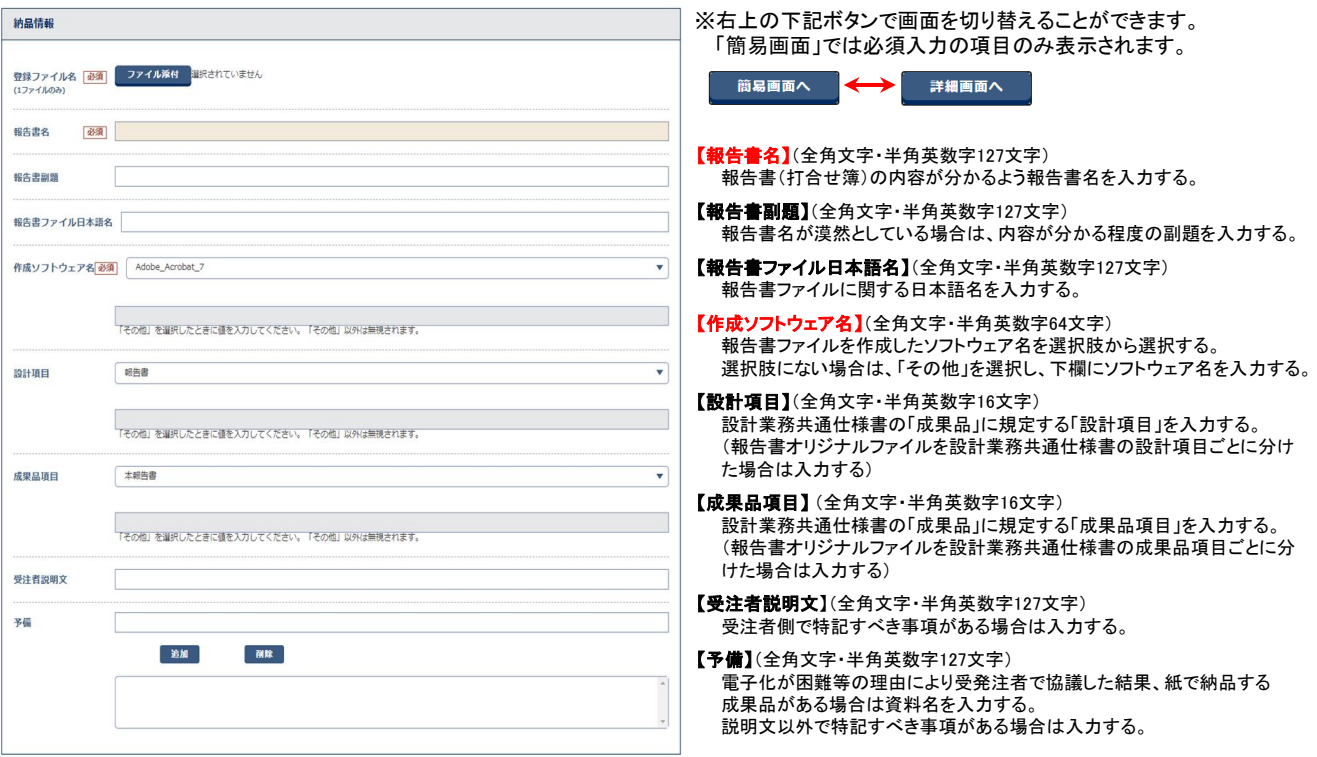

#### 添付ファイル情報の入力項目

「添付ファイル情報」の各項目については下記の通りです。(入力欄の左に「<mark>必須</mark>」がついた項目は必須入力です。)

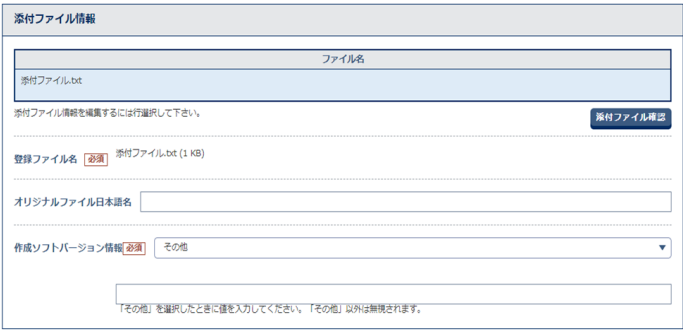

【オリジナルファイル日本語名】(全角文字・半角英数字127文字) 報告書オリジナルファイル(添付ファイル)の内容について入力する。

【作成ソフトバージョン情報】(全角文字・半角英数字64文字) 報告書オリジナルファイル(添付ファイル)を作成したソフトウェア名と バージョンを選択する。 (選択肢の中に適当なものがなければ、「その他」を選択後、 下の入力項目にソフトウェア名とバージョンを入力する)